## **Record Audio**

You can add an audio narration to your presentation without quitting the iSpring Suite application.

To record an audio, click the **Record Audio** button on the toolbar.

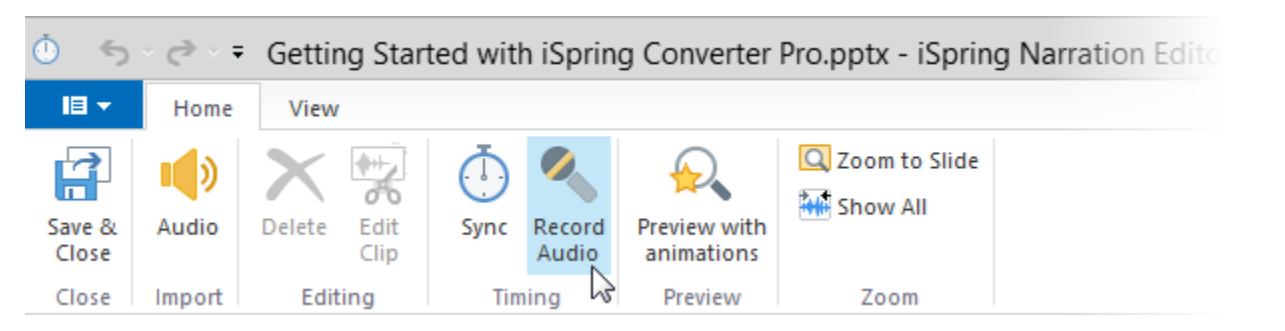

The Record panel will appear in the middle of the screen.

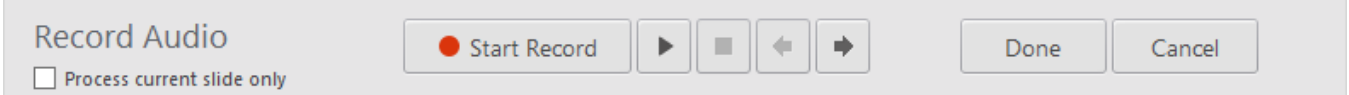

Follow the instructions below to record an audio voice-over and sync it with your presentation:

- 1. You can place the cursor to the position from which you want to start the sync process using the **Slide Back/Forward** buttons on the Record panel.
- 2. If you want to record audio for one slide only, select the **Process current slide** only checkbox.
- 3. Click the **Start Record** button.
- 4. Click the **Next Slide/Next Animation/Skip Transition** button in the appropriate moments. Your presentation will start playing. Now, you can record your audio narration and sync animations on-the-fly. The **Start Record** button will be replaced with the **Next Slide/Next Animation/Skip Transition** buttons depending on the coming element in your presentation.
- 5. Click the **Stop** button. When there are no more animations and slides left in your presentation, the Start Record button will be replaced with the Stop button.
- 
- 6. Click **Done** to save your audio recording and quit the Record mode. or

Click **Cancel** to discard your audio recording.